## **Cloud Library Installation Instructions for the Kindle Fire**

*These instructions should help you to download and install the Cloud Library app onto your Kindle Fire. This process requires the Kindle Fire 2nd Generation or higher.* 

## **1) Enable your Kindle Fire to 'allow apps from unknown sources'**

- $\Rightarrow$  Find the settings area on your Kindle Fire. Typically you can access settings by swiping down from the top of the home screen and tapping on **Settings** or **More**.
- Look for **Device**, **Applications**, or **Security**. Tap on one of these options and you should see a setting that says "Allow Apps from Unknown Sources". Tap on the button (so it turns orange) to turn this setting on.

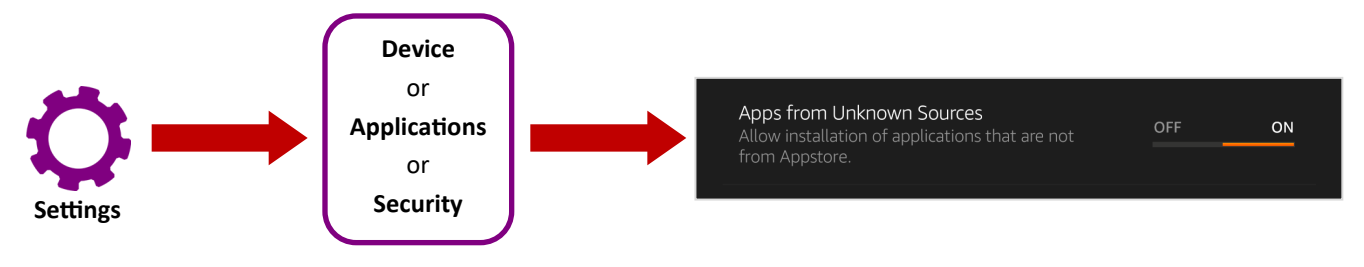

*You are now ready to download and install the Cloud Library App. After you've completed step 1, you'll want to hit the home button on your Kindle Fire to return to the home screen.* 

## **2) Tap on the Silk Browser icon or 'Web' to open up your internet browser**

- $\Rightarrow$  In the address bar, type in the URL: [yourcloudlibrary.com](http://yourcloudlibrary.com/index.php/en-us/) to navigate to the Cloud Library website.
- $\Rightarrow$  On the left hand side of the page you should see several buttons (you may need to scroll down). Tap on the Kindle Fire button. This will open up the Kindle Fire page on the right hand side of the screen. If it seems like nothing has changed after you have hit the button, you may need to turn your device horizontally to see the full web page.
- $\Rightarrow$  Scroll down and tap on the red **Download: Kindle Fire App** button

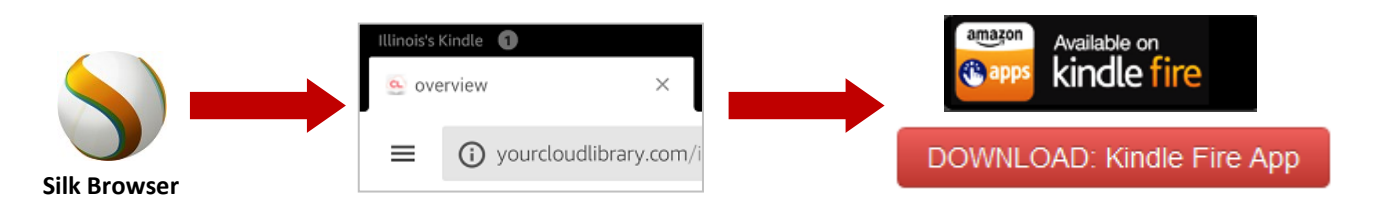

## **3) Install the app**

- Once the app has downloaded, a **Download Complete** notification will pop up. Tap on the notification to start the installation process.
- $\Rightarrow$  If the notification disappears before you can tap on it, you'll need to navigate to the Silk menu in the upper left hand corner of the browser. Tap to open the menu and then tap on **Downloads**. You should see the MMMCloudLibrary file listed. Tap on it to start the installation process.
- Tap install when asked "Do you want to install this application?" Tap **Done** or **Open** to open the app once installation is complete.

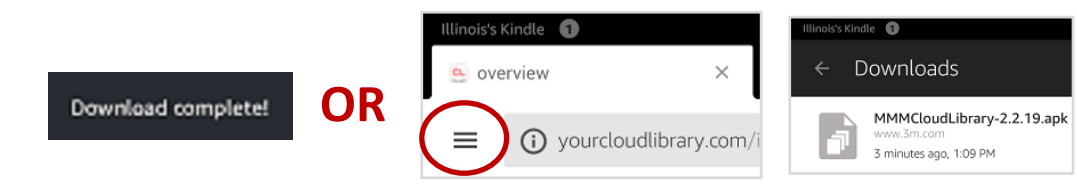